# **ESET SECURE AUTHENTICATION**

Barracuda SSL VPN Integration Guide

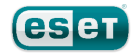

#### **ESET SECURE AUTHENTICATION**

#### Copyright 2013 by ESET, spol. s r.o.

ESET Secure Authentication was developed by ESET, spol. s r.o. Formore information visit www.eset.com.

All rights reserved. No part of this documentation may be reproduced, stored in a retrieval system or transmitted in any form or by any means, electronic, mechanical, photocopying, recording, scanning, or otherwise without permission in writing fromthe author.

ESET, spol. s r.o. reserves the right to change any of the described application software without prior notice.

CustomerCare Worldwide:www.eset.eu/support CustomerCare North America:www.eset.com/support

REV. 7/22/2013

## **Contents**

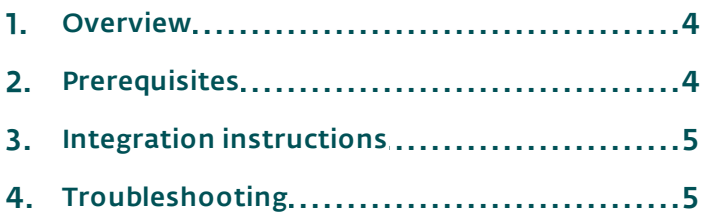

### <span id="page-3-0"></span>**1. Overview**

This document describes how to enable ESET Secure Authentication (ESA) Two Factor Authentication (2FA) for a Barracuda SSL VPN appliance.

#### <span id="page-3-1"></span>**2. Prerequisites**

Configuring the VPN for 2FA requires:

A functional ESA RADIUS server that has your Barracuda appliance configured as a client, as per Figure 1.

Note: To prevent locking any existing, non-2FA enabled AD users out of your VPN, we recommend that you allow Active Directory passwords without OTPs during the transitioning phase. It is also recommended that you limit VPN access to a security group (for example VPNusers).

A Barracuda SSL VPN appliance

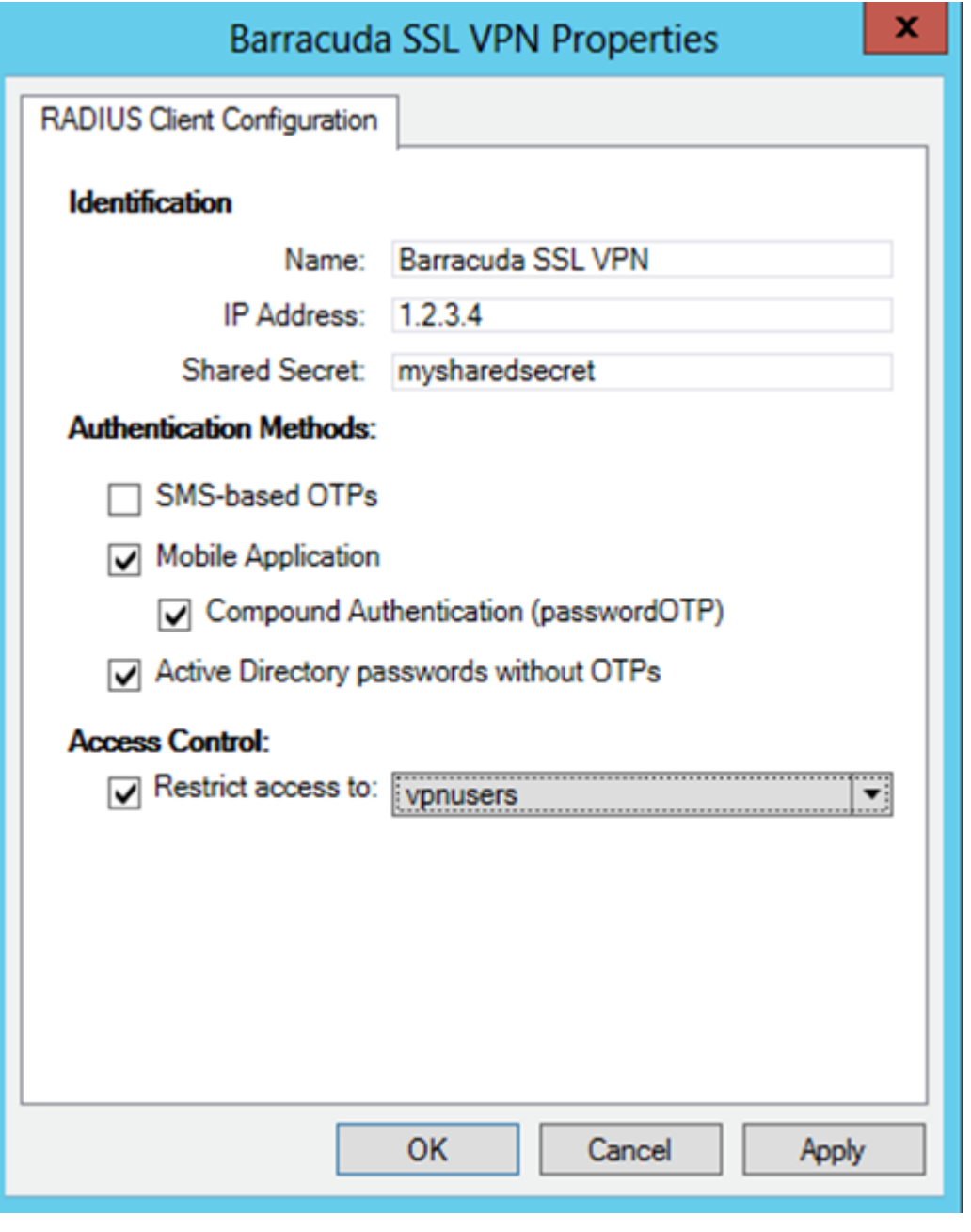

#### Figure 1

The RADIUS client settings for your Barracuda SSL VPN device. Note that the IP address is the internal address of your Barracuda appliance.

## <span id="page-4-0"></span>**3. Integration instructions**

- 1. Create a new authentication scheme:
	- a. Login to your Barracuda admin interface.
	- b. Click Access Control > Authentication Schemes.
	- c. Create a new scheme using the following values:
		- i. Name: ESA RADIUS
		- ii. Selected Modules: Add RADIUS from the Available Modules list.
		- iii. Selected Policies: Add your applicable policies from the Available Policies list.
	- d. Click Add.
- 2. Configure the settings for your RADIUS server:
	- a. Click Access Control > Configuration.
	- b. In the RADIUS section, enter following values:
		- i. RADIUS server: The IP address of your ESA RADIUS server
		- ii. Authentication Port: 1812
		- iii. Backup RADIUS servers: Add any redundant ESA RADIUS servers you have configured.
		- iv.Shared Secret: As shown in Figure 1.
		- v. Authentication Method: PAP
		- vi.Time out: 30
		- vii.Authentication Retries: 2
		- viii.Reject challenge: No
	- c. Click Save changes.
- 3. Test authentication:
	- a. Navigate to the URL that you normally use for SSL VPN logins with your Barracuda appliance.
	- b. Enter the credentials of your test user:
		- i. Ensure that you are using a user that has been configured for Mobile Application 2FA using ESA.
		- ii. In the password field, append the OTP generated by the Mobile Application to your AD password. For example, if the user has an AD password of Esa123 and an OTP of 999111, then type Esa123999111.

### <span id="page-4-1"></span>**4. Troubleshooting**

If you are unable to authenticate via the ESA RADIUS server, ensure that you have performed the following steps:

- 1. Run a smoke test against your RADIUS server, as described in the Verifying ESA RADIUS Functionality document.
- 2. If no you are still unable to connect, revert to an existing sign-in configuration (that does not user 2FA) and verify that you are able to connect.
- 3. If you are still able to connect using the old settings, restore the new settings and verify that your firewall is not blocking UDP 1812 between your VPN device and your RADIUS server.
- 4. If you are still unable to connect, contact ESET technical support.